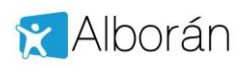

# **Consulta de datos de alumnos de Centros gestionados mediante Alborán a través de la Sede Electrónica del Ministerio**

Alborán ofrece a los representantes legales del alumno consultar sus notas y faltas a través de los trámites que ofrece la Sede Electrónica del Ministerio:

https://**sede**[.educacion.gob.es/](https://sede.educacion.gob.es/)

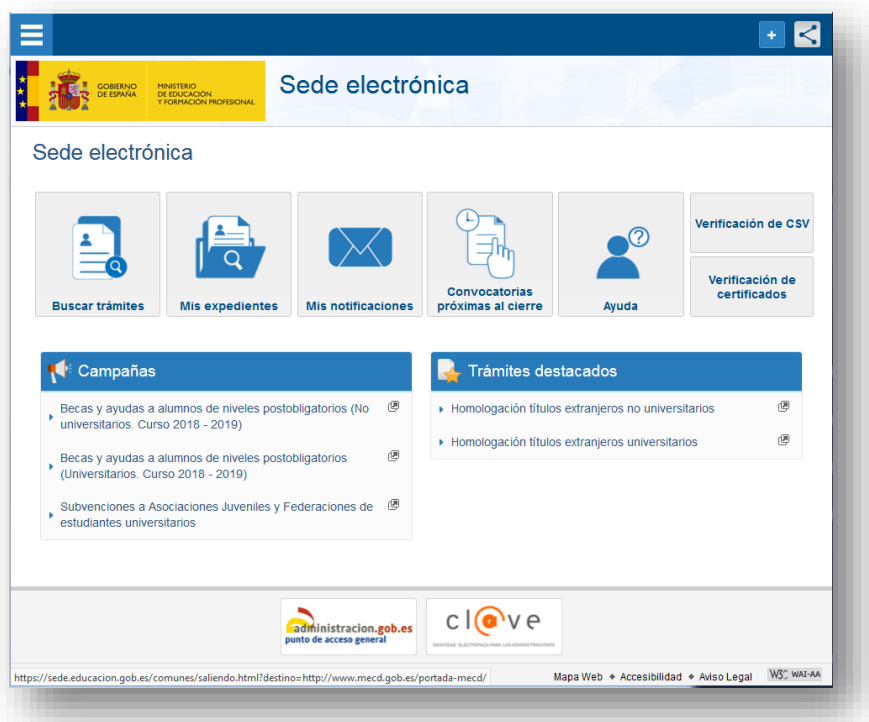

Mediante esta utilidad el representante legal, una vez debidamente registrado e identificado en Sede Electrónica, puede consultar los siguientes datos del alumno:

- **Datos personales**: su información personal registrada en la aplicación, como es la dirección, teléfono, etc.
- **Datos académicos**: en este caso aparecen las asignaturas en las que está matriculado.
- **Notas o calificaciones**: se pueden consultar en fechas posterior a la definida por el centro para una determinada evaluación.
- **Faltas de asistencia**: aparecen las faltas por evaluaciones, tanto justificadas como no justificadas. El listado de faltas es por sesiones, no por días. Podemos filtrar por meses.

## **1.1 Cómo darse de alta en Sede Electrónica del Ministerio**

Lo primero que debe hacer el padre, madre o tutor legal del alumno es estar dado de alta en la sede electrónica o registrarse, en caso contrario.

Si no está registrado debe registrarse como Persona Físca, opción que aparecerá cuando intente acceder a cualquier trámite en la Sede.

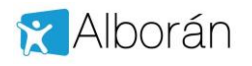

**Consulta de notas y faltas mediante Sede Electrónica**

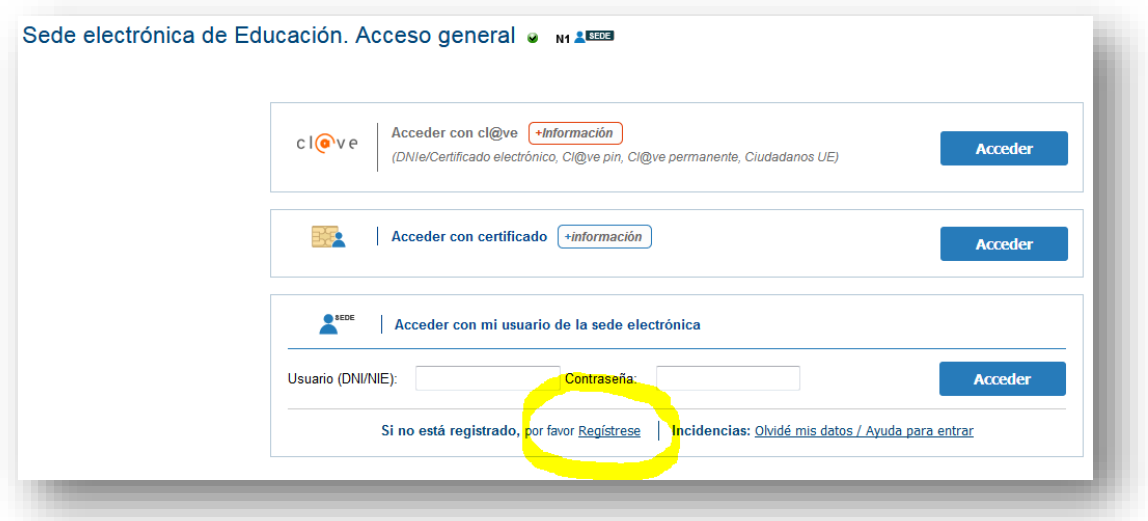

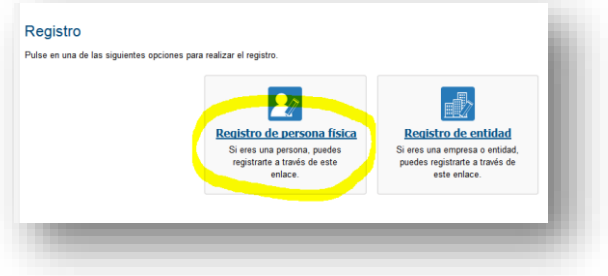

A continuación se le solicitará los siguientes datos:

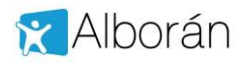

#### **Consulta de notas y faltas mediante Sede Electrónica**

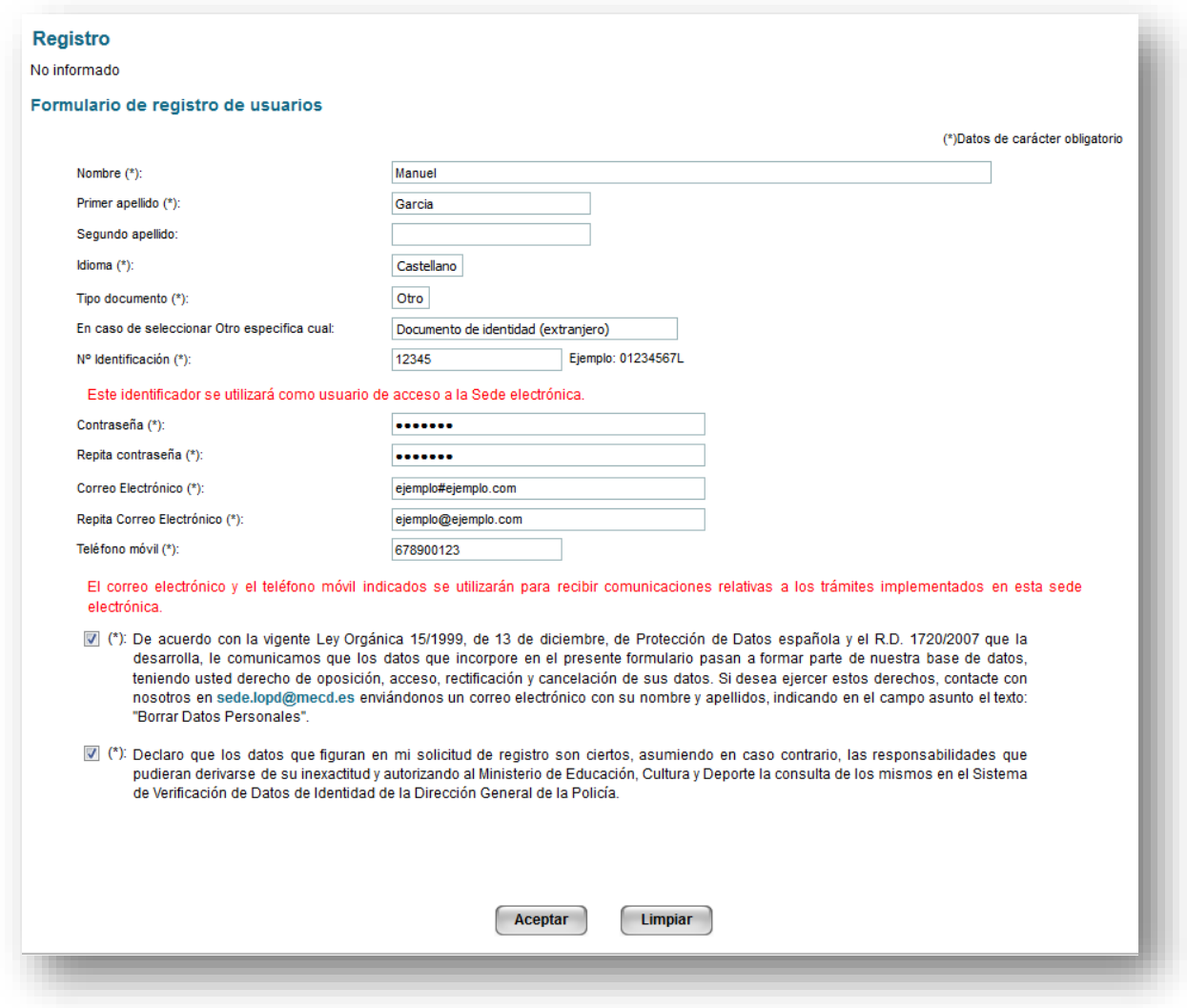

Para darse de alta se puede emplear como documento:

- DNI
- $\bullet$  NIE
- Pasaporte
- Permiso de conducir
- Visado
- $\bullet$  ...

#### **IMPORTANTE PARA EL ADMINISTRADOR DEL CENTRO DOCENTE:**

Este número de documento con el que se ha registrado el representante legal en la Sede Electrónica, debe coincidir exactamente con el que figure en la aplicación Alborán en los datos del padre, madre o tutor en el campo denominado DNI.

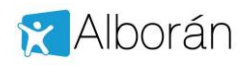

## **1.2 Activar acceso sede electrónica en Alborán**

Para activar a un padre, madre o tutor el acceso a los datos académicos y faltas de asistencia a través de Sede Electrónica debemos revisar en Alborán la ficha de Datos familiares del alumno.

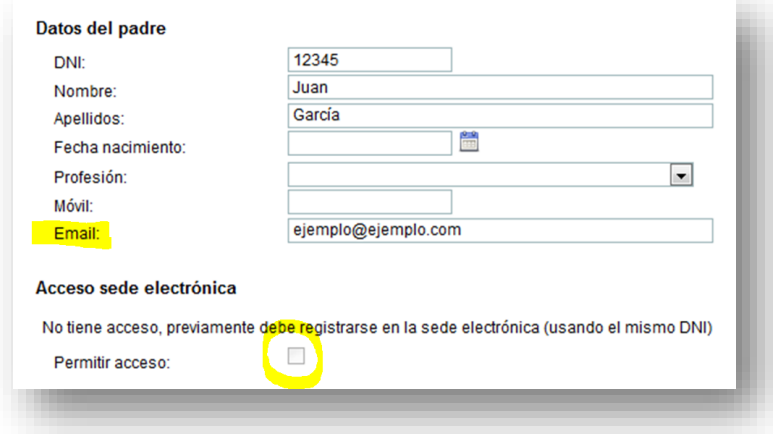

Y que esté marcada la opción "*Permitir acceso*", pero el padre **debe darse de alta previamente en la Sede Electrónica**. Una vez hecho esto el padre, madre o tutor recibe un correo electrónico en la cuenta indicada en el campo "*Email*:" con el enlace para acceder para acceder.

### **1.3 Información disponible**

Una vez la madre, padre o tutor pulsa sobre el acceso y se identifica con su número de documento y contraseña accede a Alborán con la siguiente pantalla:

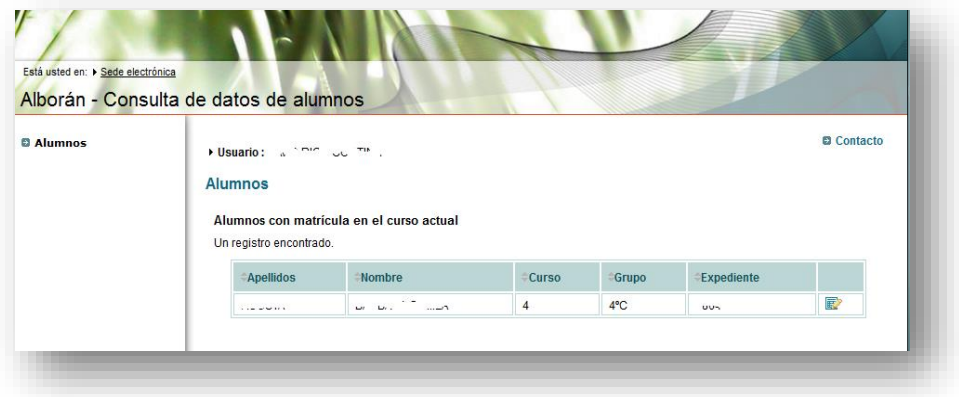

Aparecerá una lista con los hijos e hijas en el Centro. Seleccionando al alumno en la columna de la derecha podemos ver:

- Datos personales: su información personal registrada en la aplicación, como es la dirección, teléfono, etc.
- Datos académicos: en este caso aparecen las asignaturas en las que está matriculado.
- Faltas de asistencia: aparecen las faltas por evaluaciones, tanto justificadas como no justificadas. El listado de faltas es por sesiones, no por días. Podemos filtrar por meses.
- Notas: se mostrarían las calificaciones en las diferentes materias y evaluaciones del alumno. Podemos filtrar por evaluaciones.

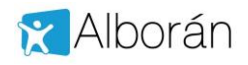

Veamos unas pantallas de ejemplo:

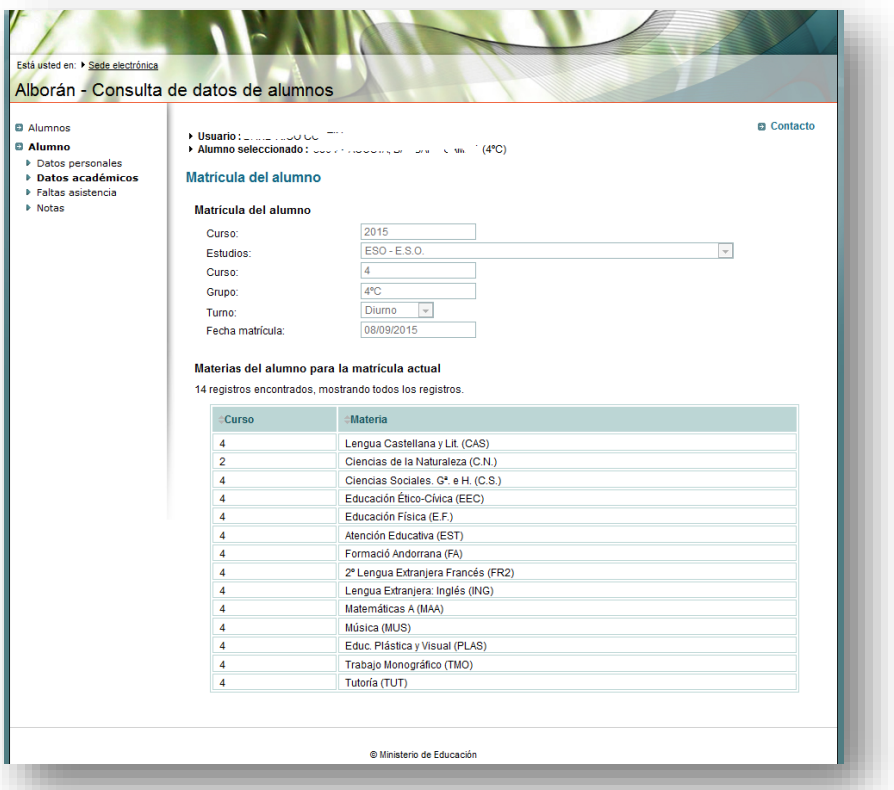

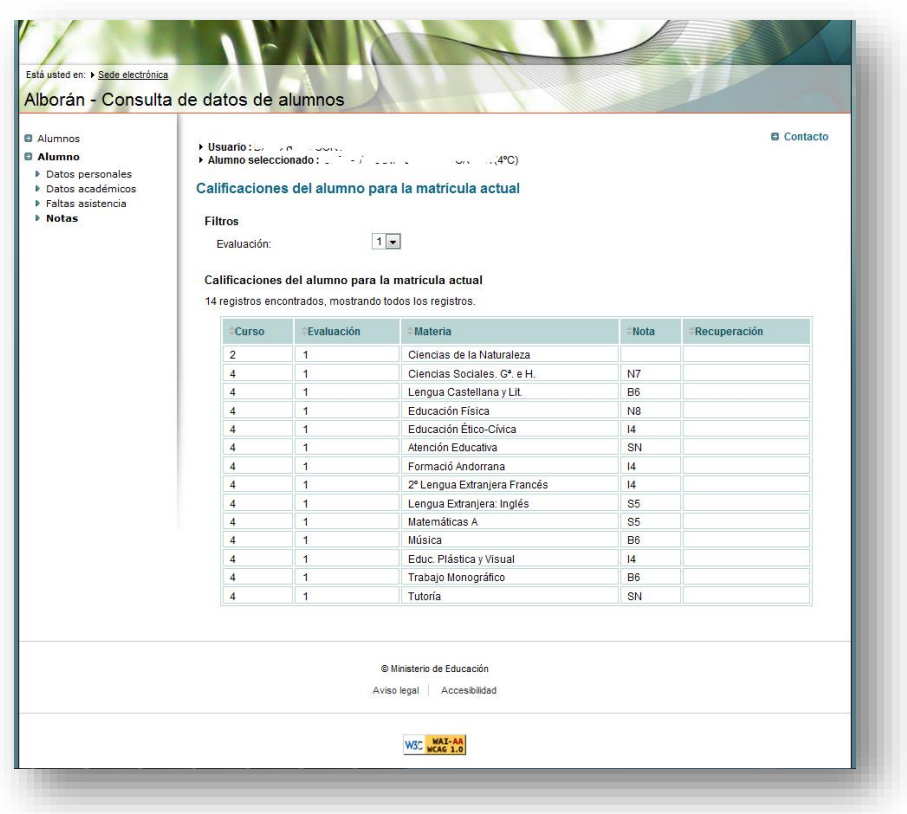

La sesión se cierra automáticamente al cerrar el navegador, no existiendo botón de salir o desconectar.